## **Anleitung – Anmeldung Stadtradeln**

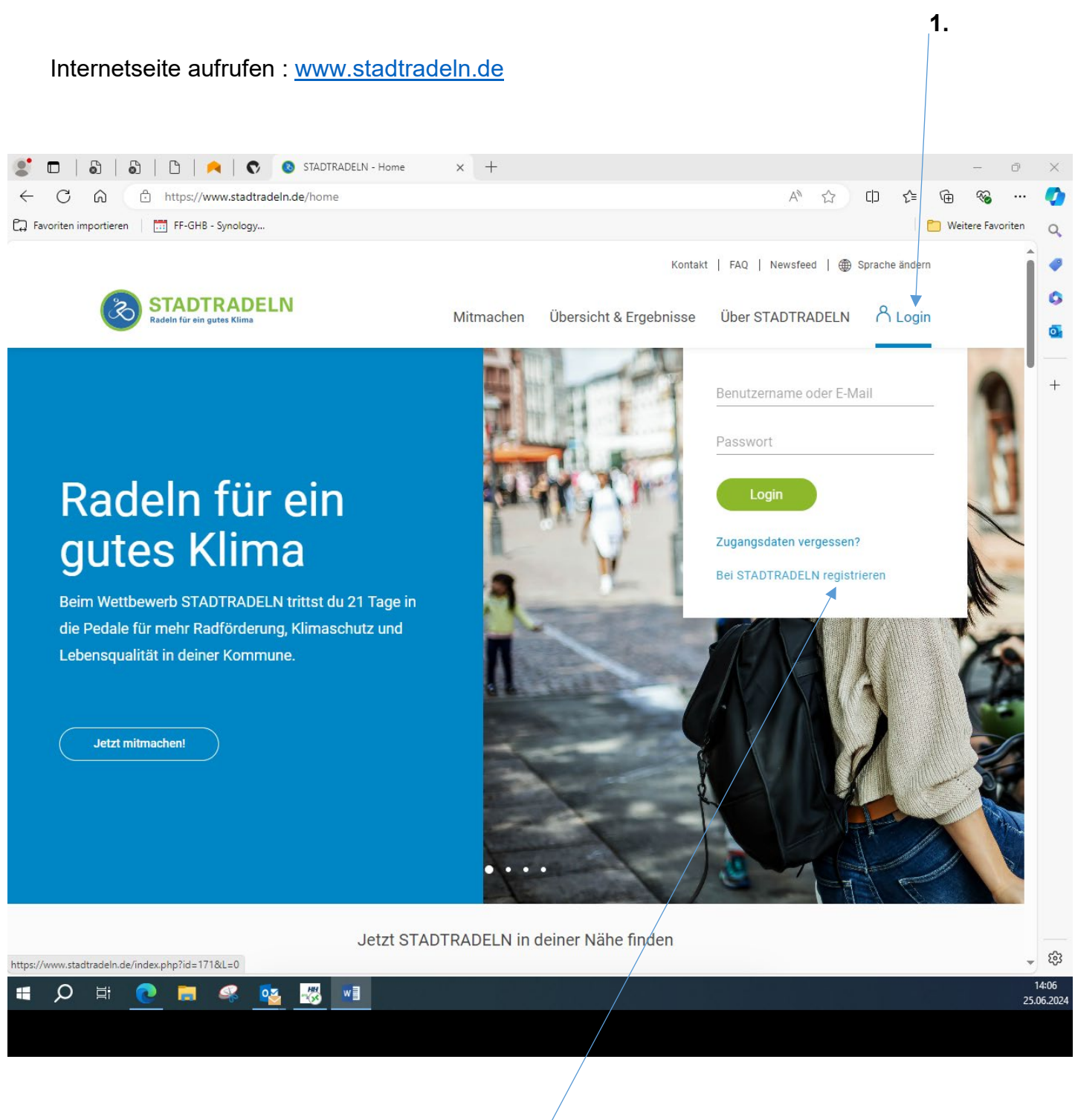

Auf "Bei STADTRADELN registrieren" klicken 2.

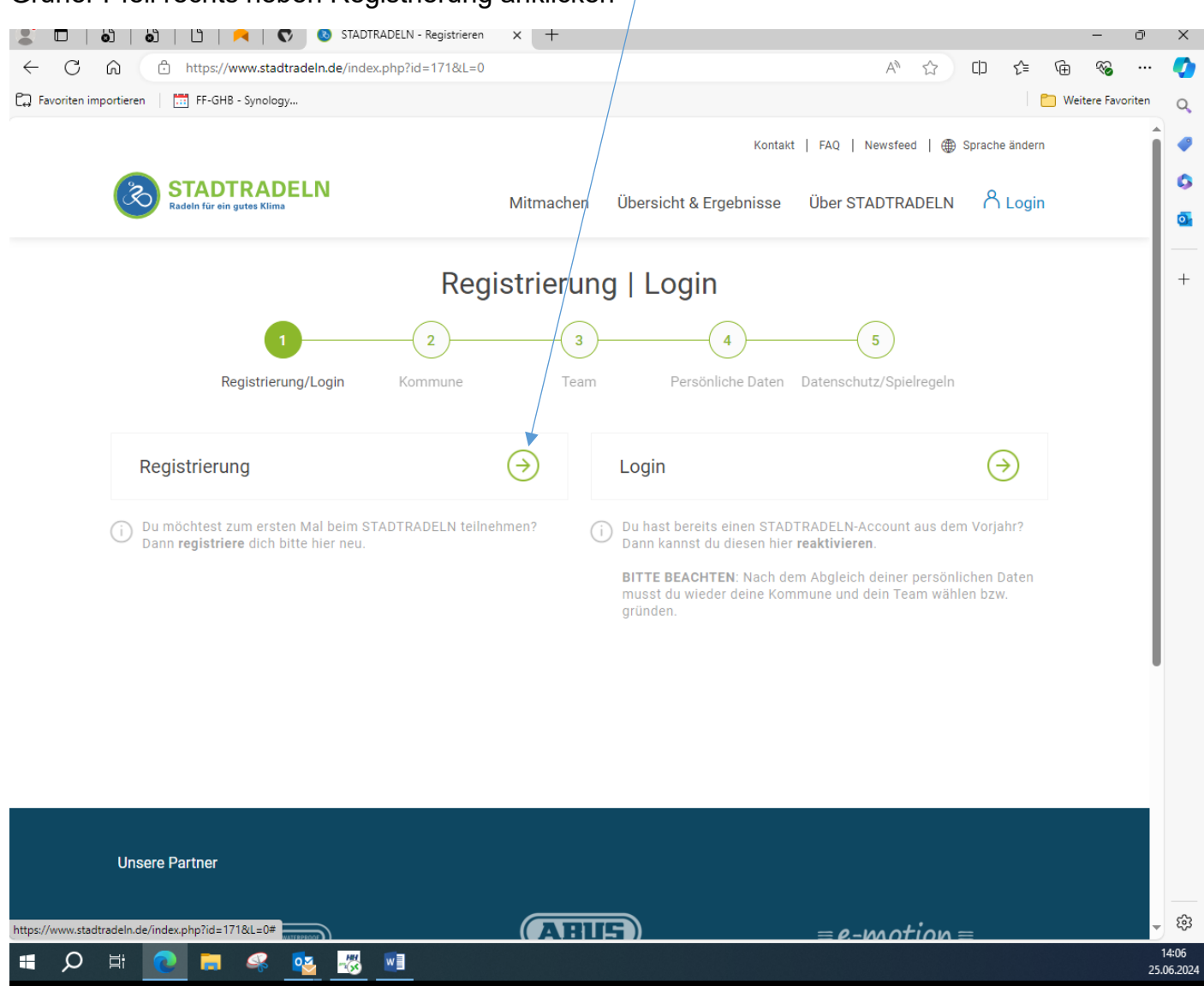

#### Grüner Pfeil rechts neben Registrierung anklicken

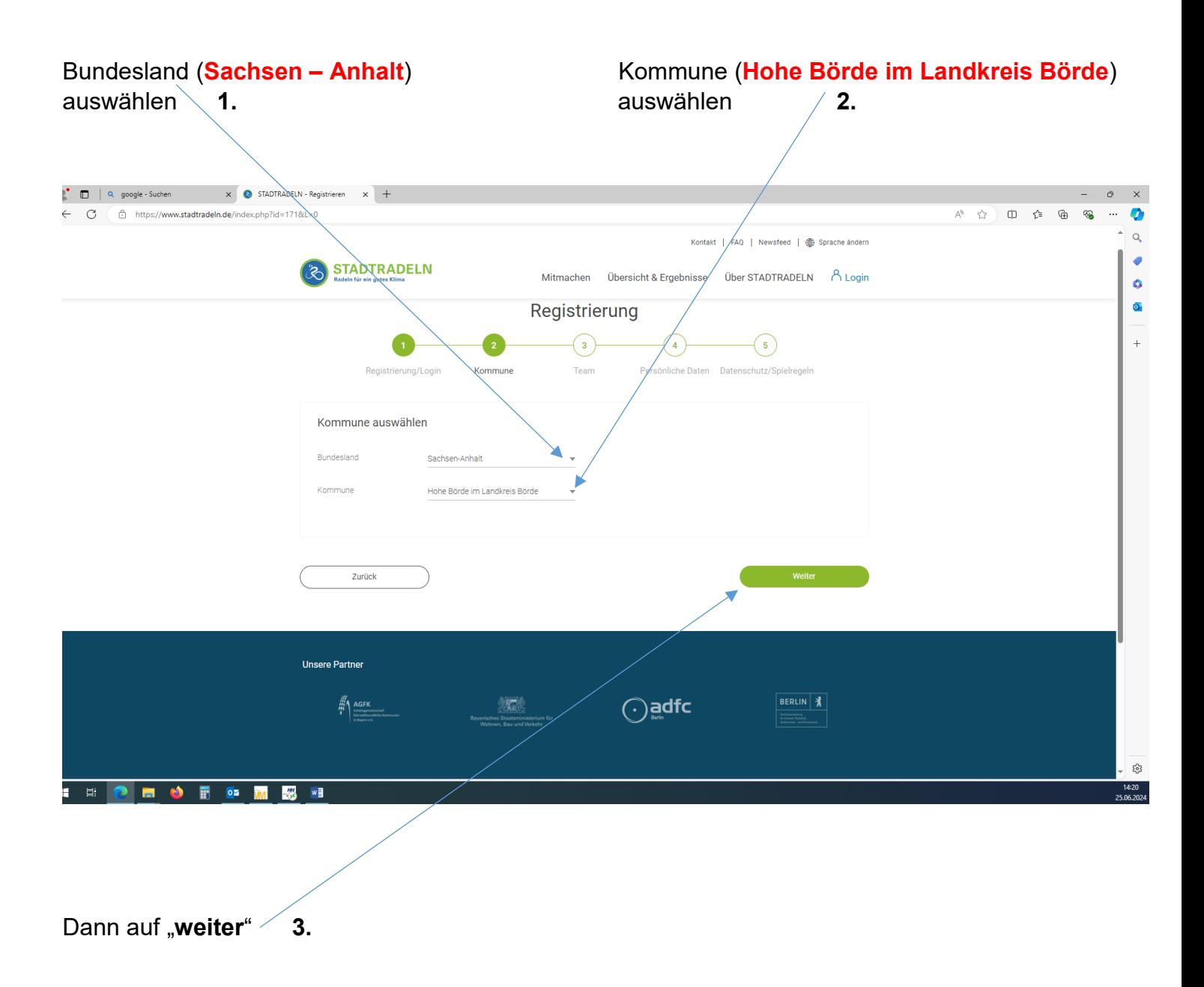

## **Grüne Pfeil** neben "**Vorhandenes Team beitreten**" anklicken

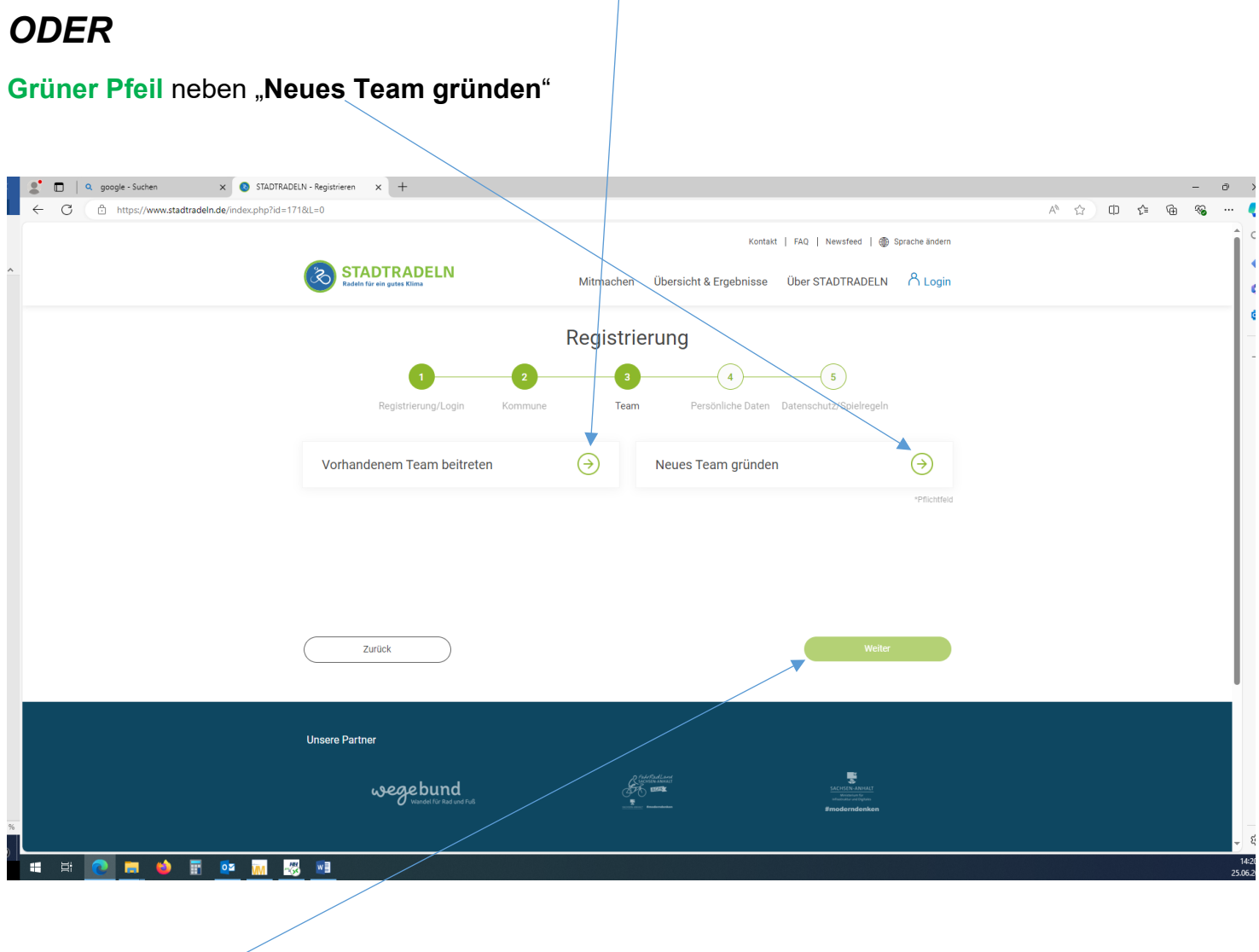

Dann auf "weiter"

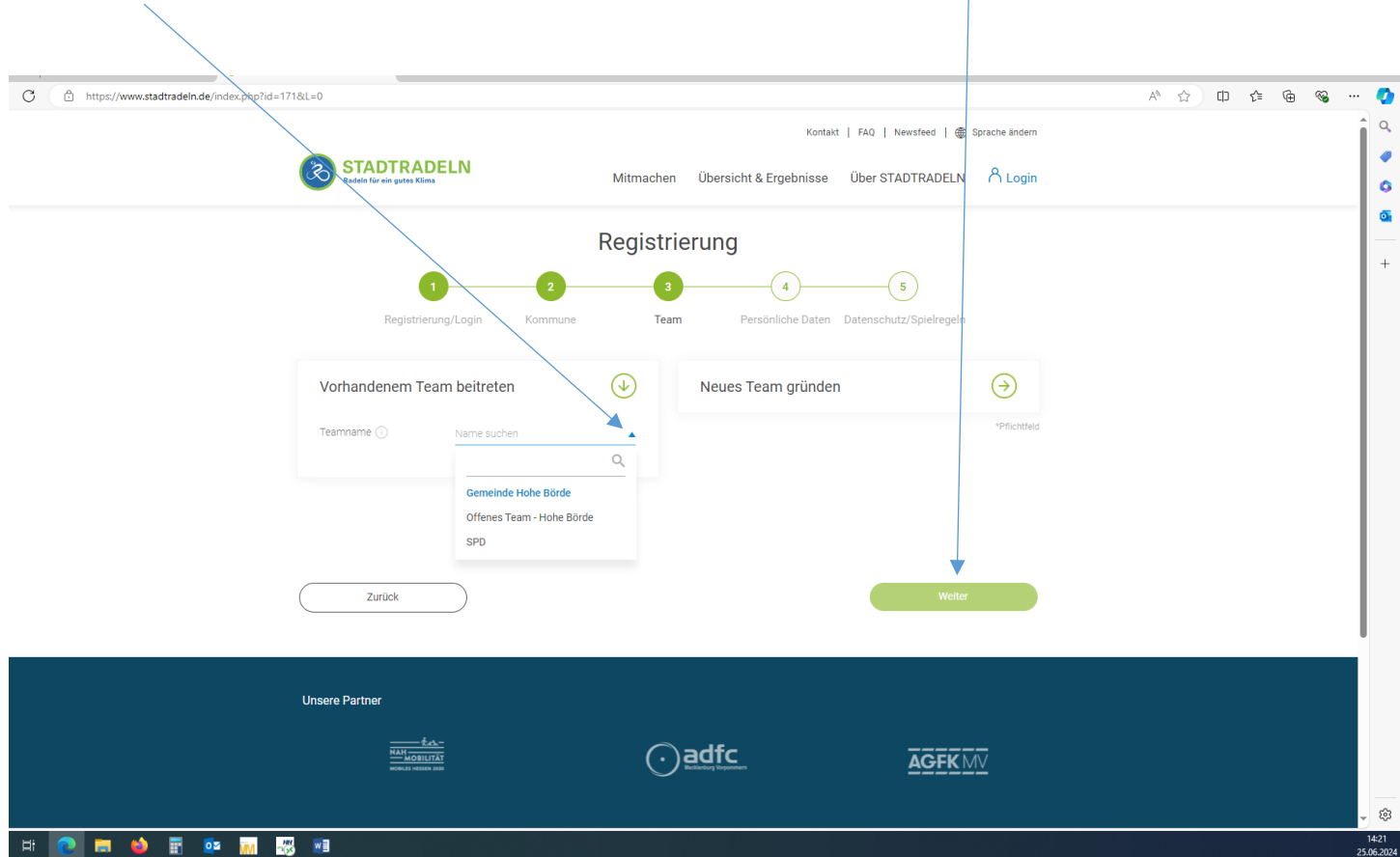

## Name suchen -> z.B. **Gemeinde Hohe Börde** anklicken und auf "weiter"

#### Persönliche Daten eingeben, dann auf "weiter"

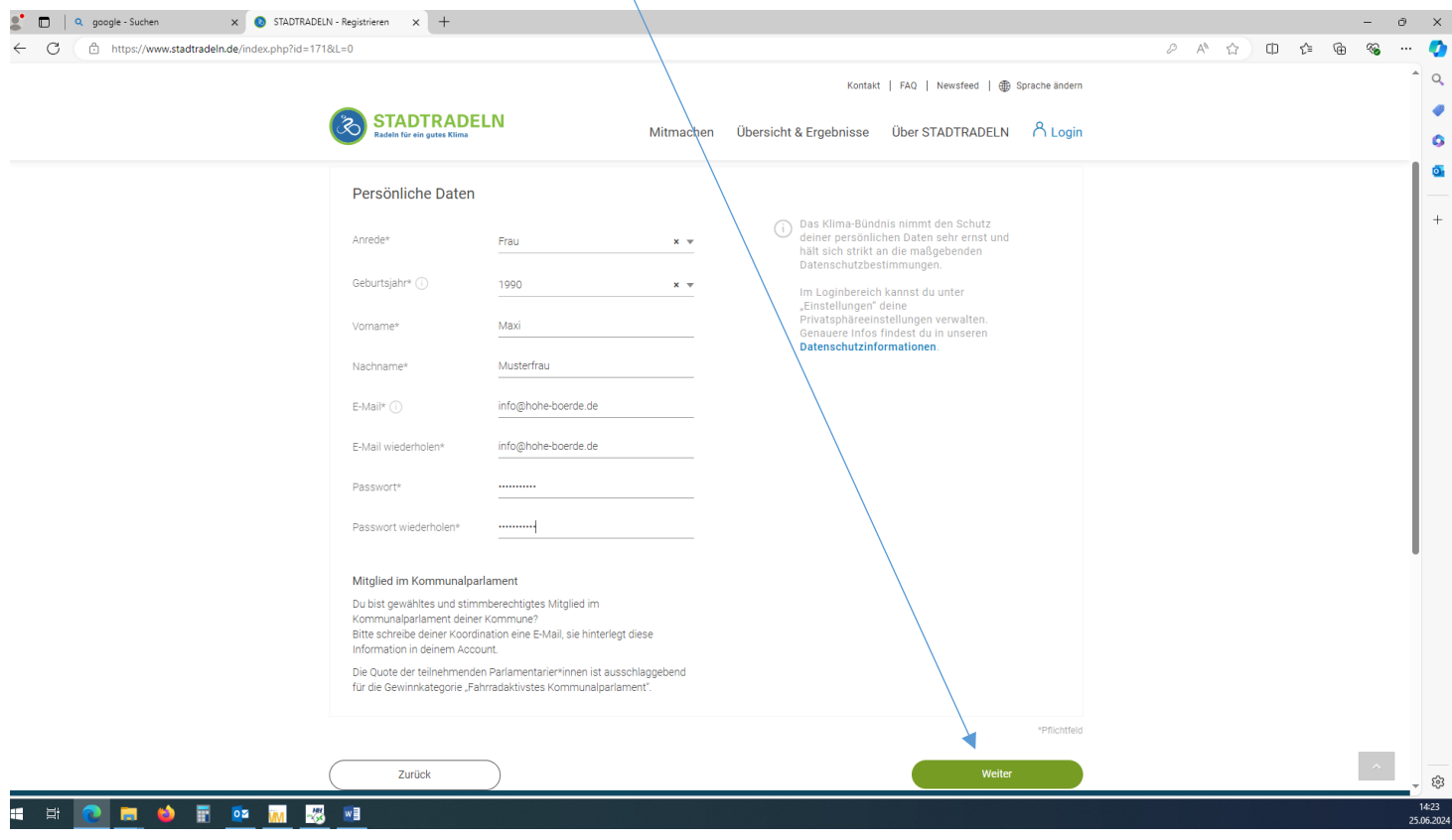

## Alle **3** Kästchen bei "**Datenschutz und Spielregeln bestätigen**" anklicken,

# dann auf "Registrierung abschließen"

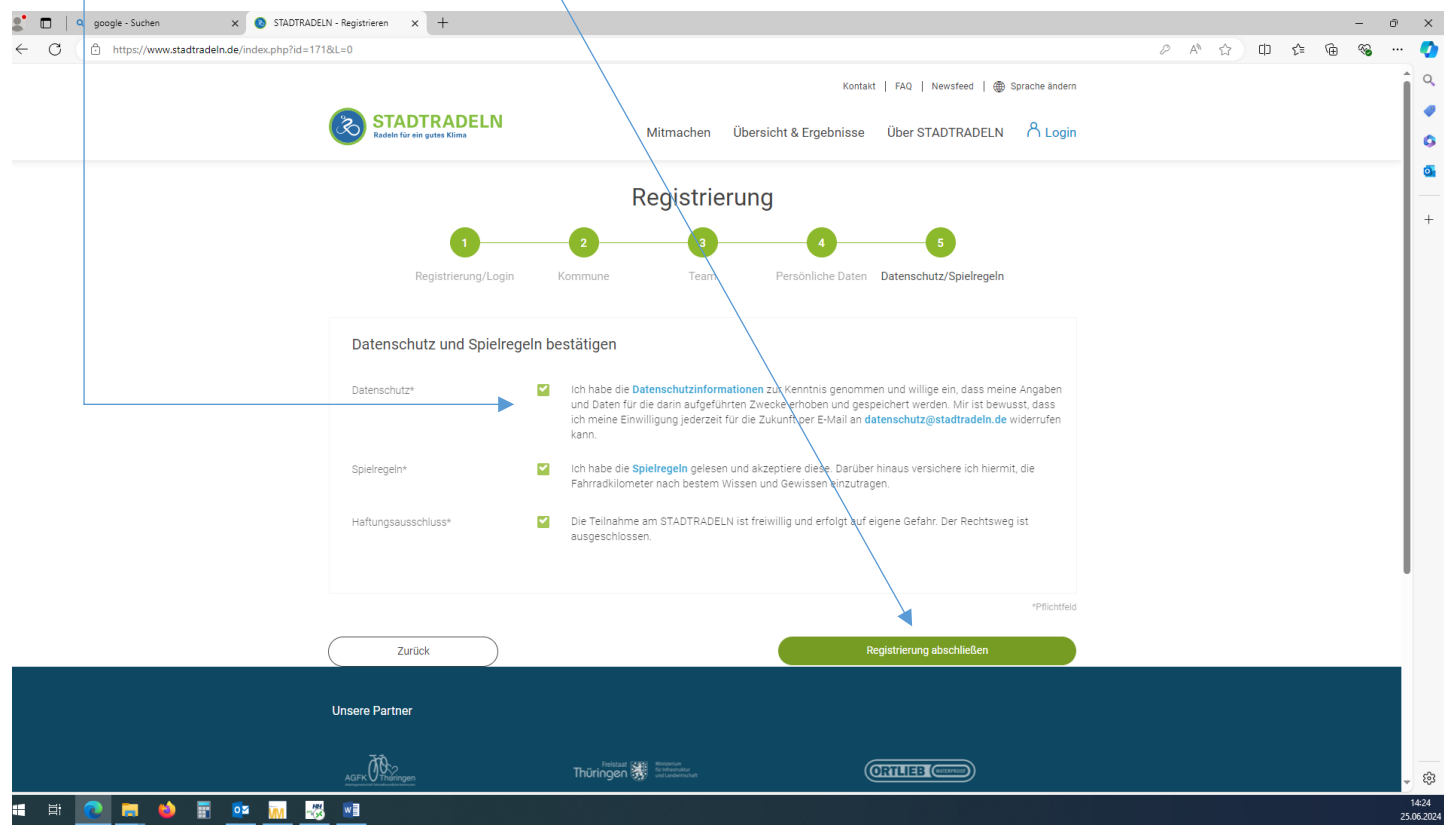

#### Danach erfoglt diese Meldung

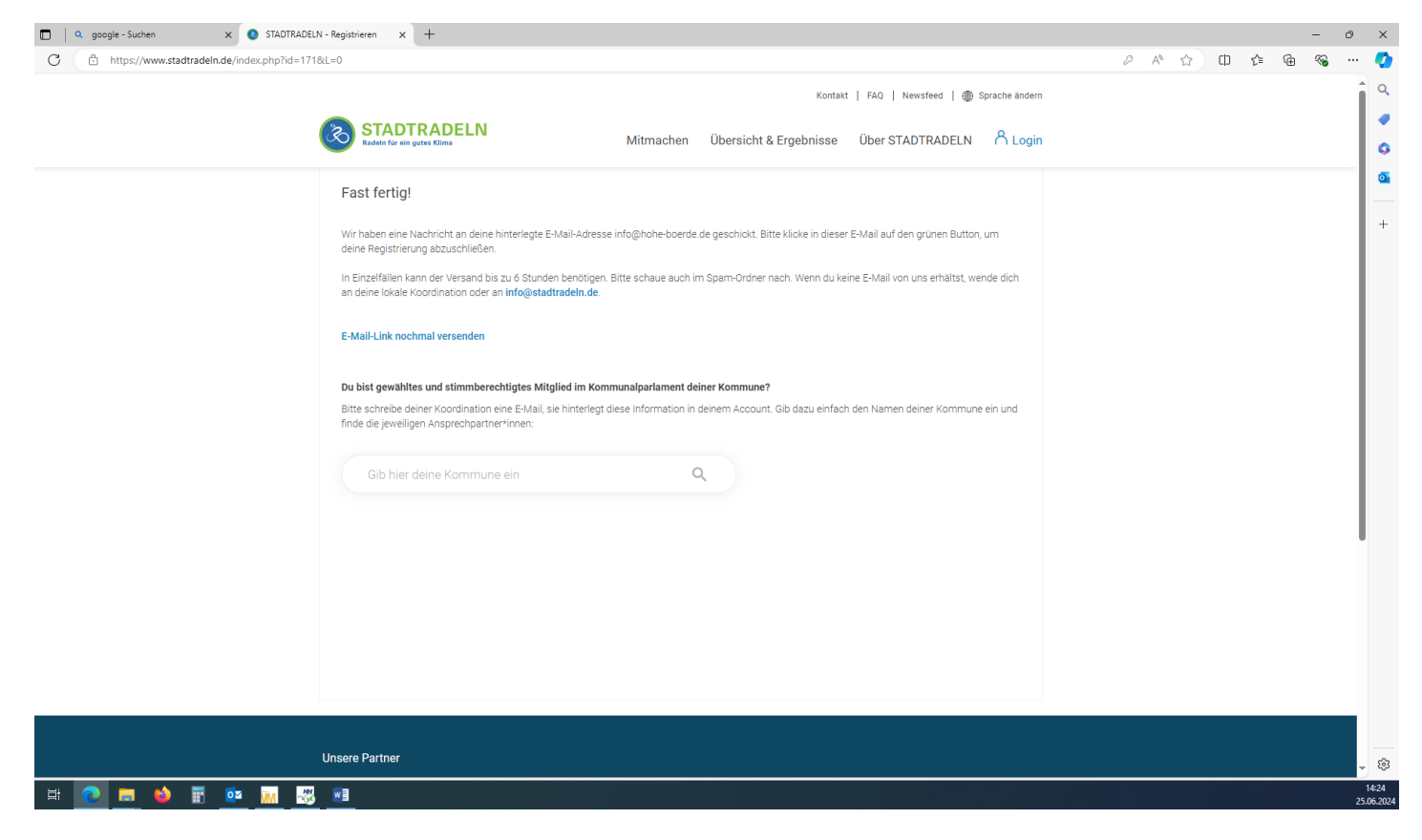

 $\Box$ 

.<br>Ma

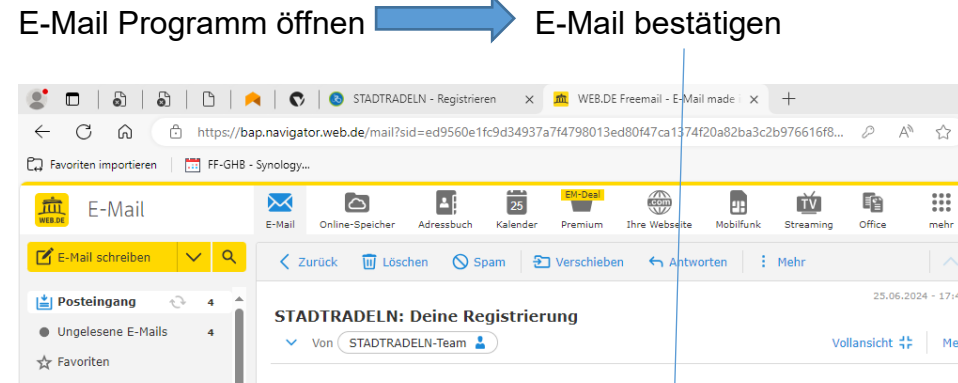

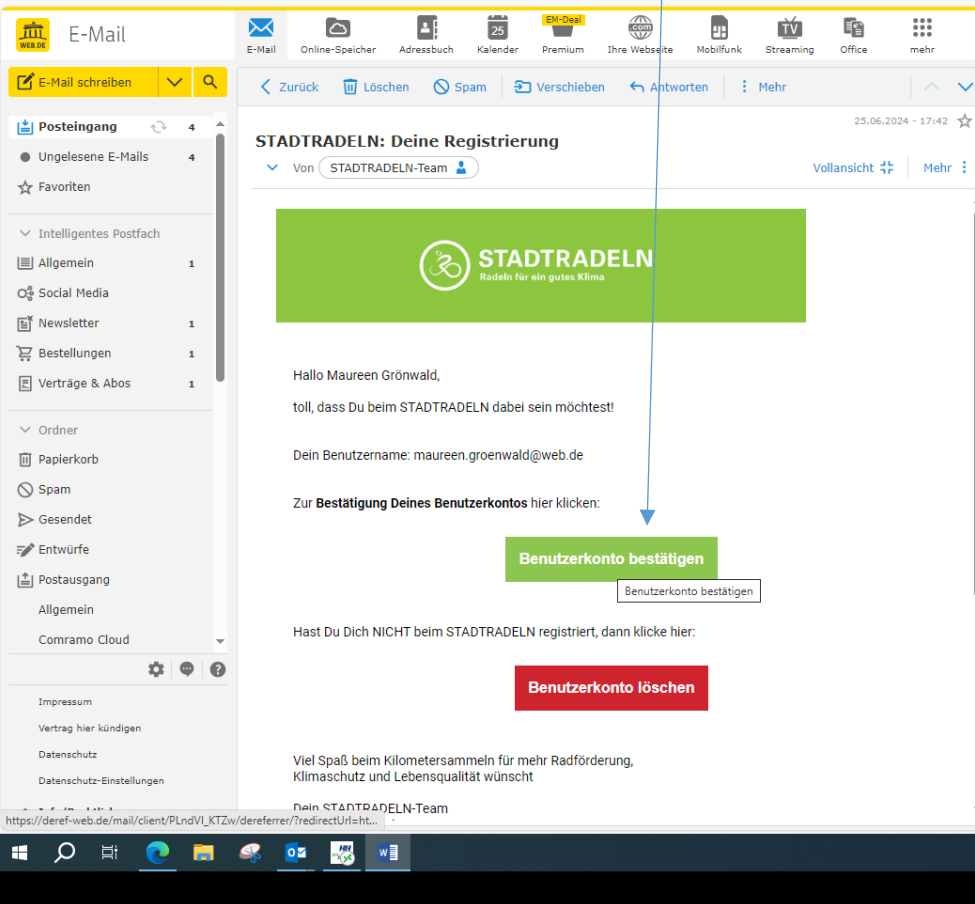

#### Anschließend wird man wieder zur Internetseite von STADTRADELN weitergeleitet => **Zum Login** anklicken

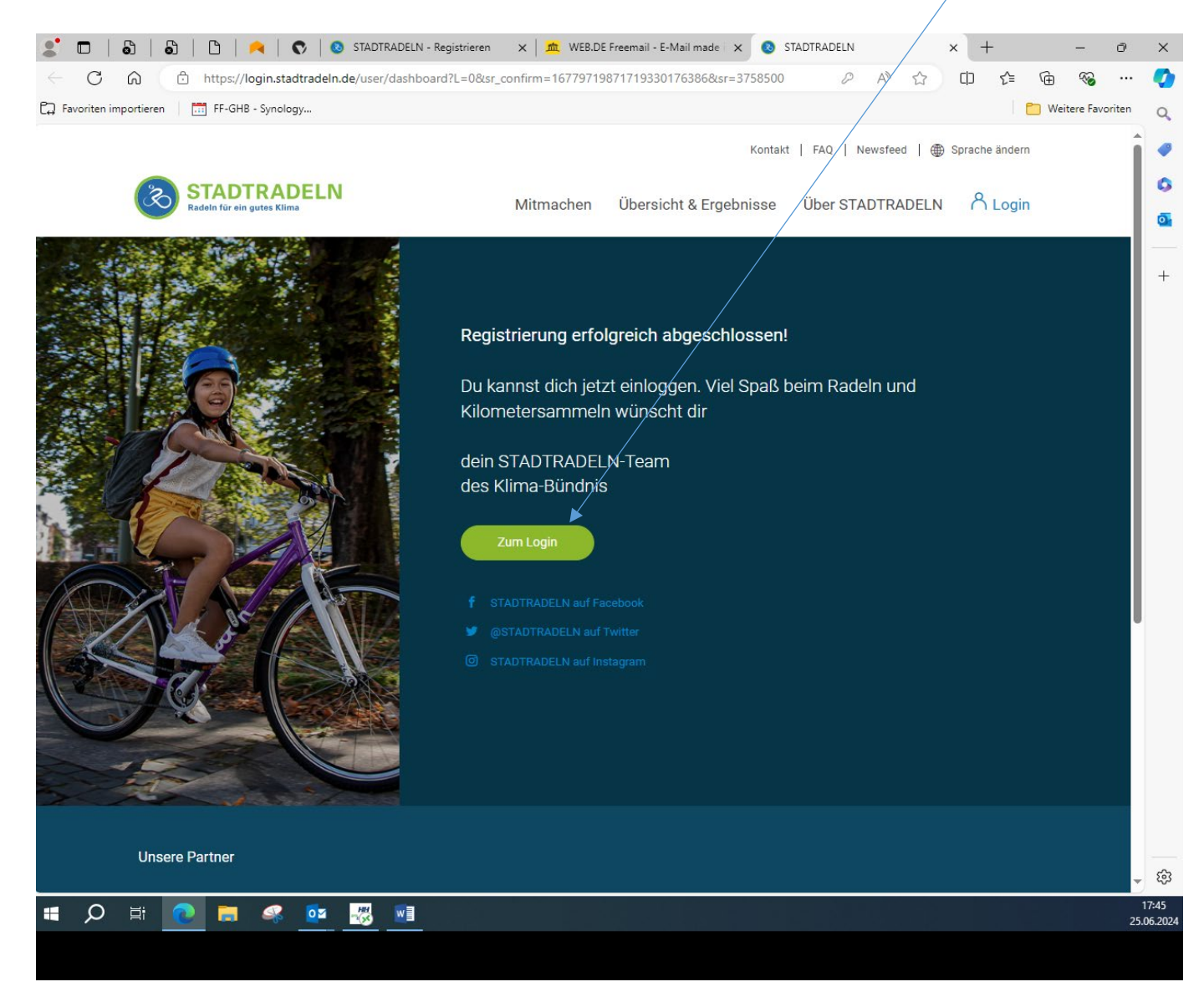

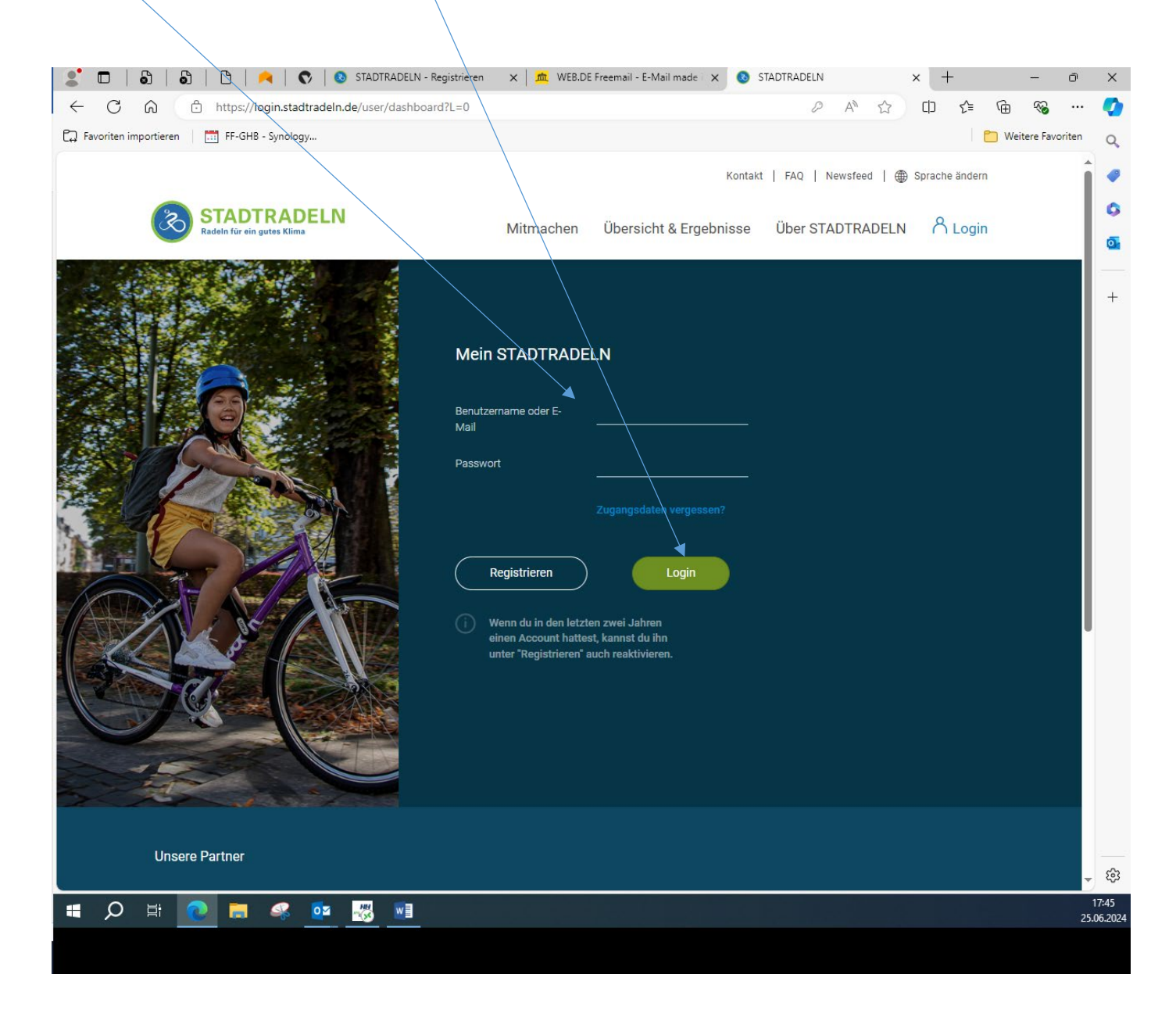

#### Anmeldedaten eingeben, dann auf "Login" klicken und losradeln